工事写真を仕分けながら、工事写真を 「かんたん工事写真帳3」では 貼り付けてゆくこともできます

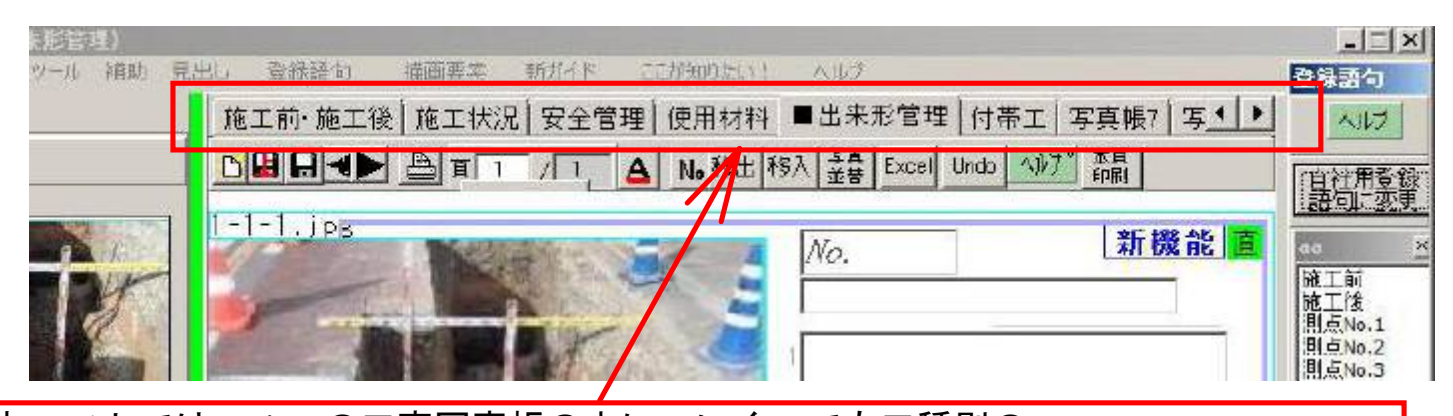

本ソフトでは、1つの工事写真帳の中に、いくつでも工種別の 工事写真帳を内蔵させることことができます。 この内蔵されている工事写真帳を切り替えるために、このような見出し が<工事写真帳作成>サブ画面の上部に配置されています。

新機能

iEl≦<br>I

 $N1$ 

自社用登

確正[後編]<br>第二<br>周期前10,000<br>第25,000,400<br>第25,000,400,500,500,500,500

## [見出しの文字の変更方法はこちら](https://www.appliedopt.com/pdf/midasi2.pdf)

例えば、"施工状況"タブが選択され いる場合がこのようだとします。

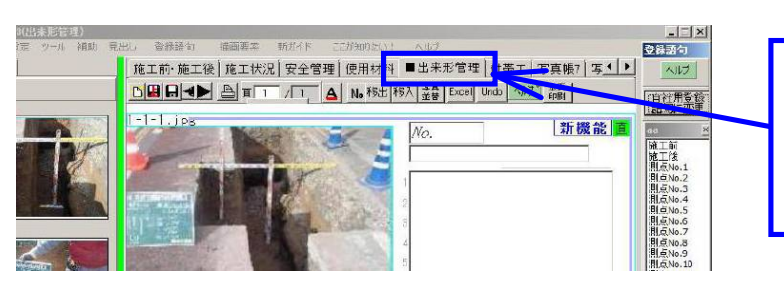

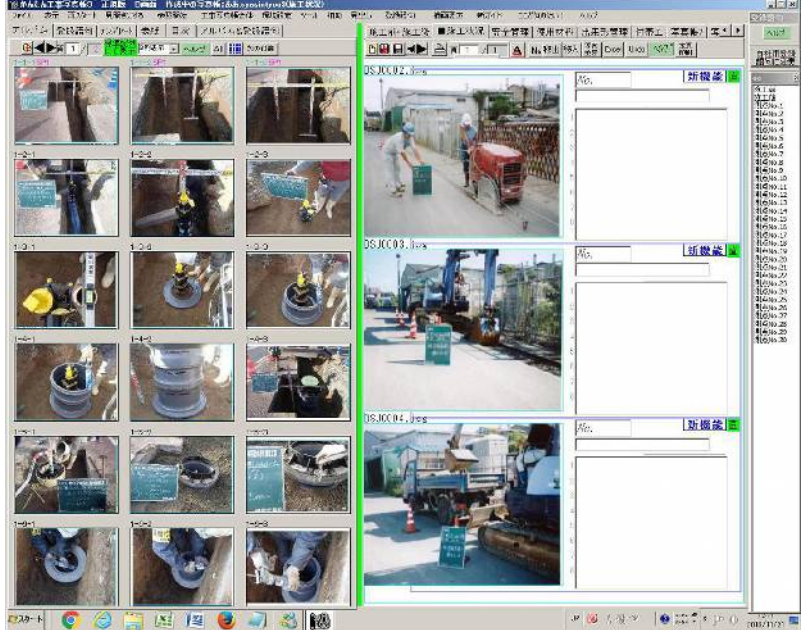

|施工前·施工<mark>||※</mark>||■施工状況

**DBB+DEE** 

DSJ0002.in

その状態で"出来形管理"タブを クリックすると、このような 表示状態に変わります。

> 本ソフトには、以上のような機能 がありますので、前以て工事写真 を仕分ける必要はなく、 工事写真帳を作成する段階で、 下記の手順を踏んで、工事写真 の仕分け作業も行ってゆくこと ができます。 ①今貼り付けようとしている 工事写真がどの工種に属する か考え、その見出しをクリック する。 ②その見出しに属する内蔵された 工事写真帳に切り替わったので

その工事写真を貼り付ける。

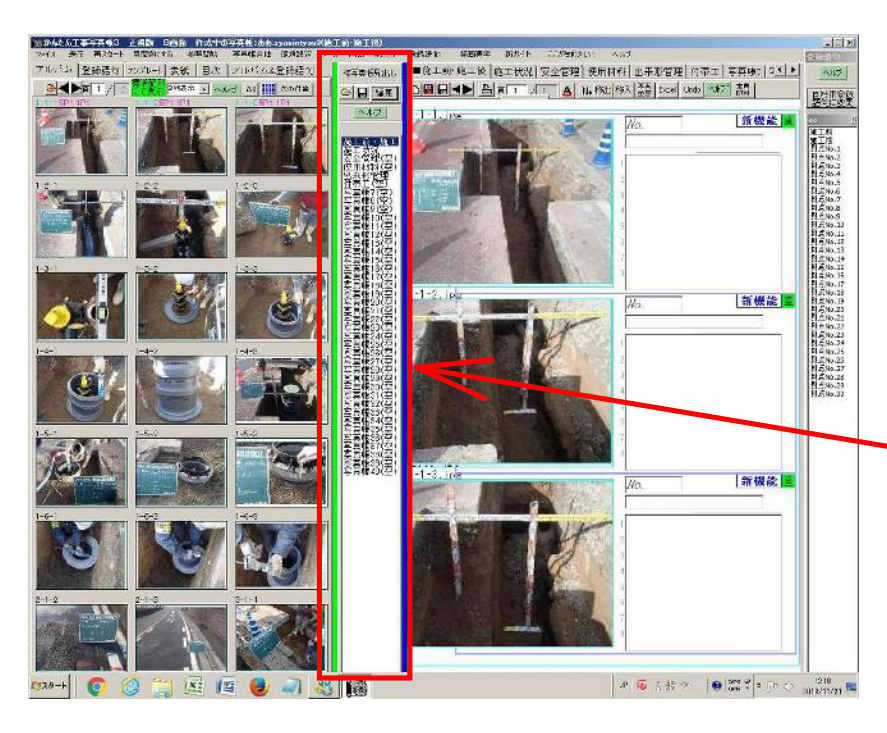

但し、見出しが7ケ以上のように 多い場合には、<工事写真帳作成 >サブ画面の上部の表示幅が狭い ので、見出しの切り替えが困難で す。

その場合は[、こちら](https://www.appliedopt.com/pdf/midasi2.pdf) の操作を して <複写真帳見出し>サブ画面 をも表示させます。 このサブ画面では多くの見出しが 表示できますので、多くの見出し がある場合でも、その中の希望す る見出しをクリックすることによ って、迅速に内蔵されている工事 写真帳を切り替えることができま す。

以上で説明した工事写真帳には、複数の工事写真帳が内臓されている複工事写真帳 ですが、それらを合体して、いつの工事写真帳しか含まれていない単工事写真帳 に変換することができます。

 [単工事写真帳の作成方法についてはこちら](https://www.appliedopt.com/pdf/migi_gattai.pdf)

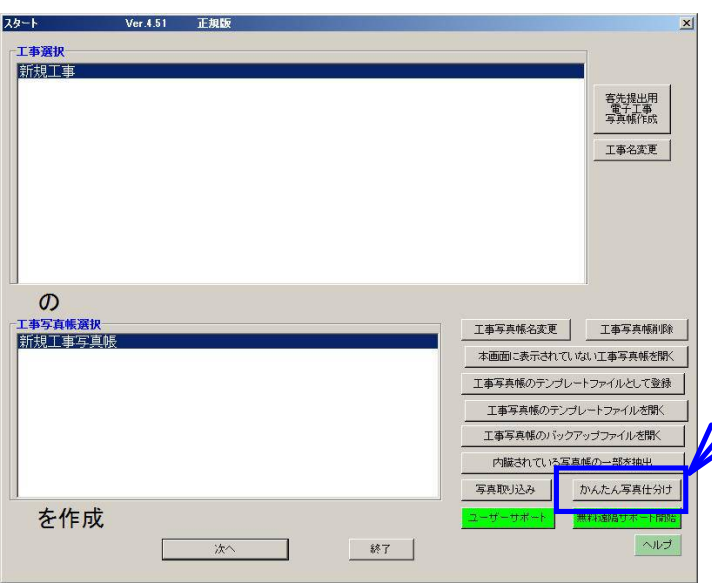

なお、以上の方法に拠らず、 やはり、事前に工事写真を仕分 けたい場合には、本ソフトを 起動すると最初に表示される <スタート>

画面で

【かんたん写真仕分け】ボタン をクリックしてください。 そうすれば、工事写真の仕分けを 開始することができます。